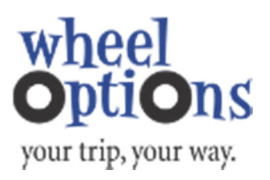

# ETC Best Practices: Communicate!

## WHAT?

Promote Wheel Options and your transportation program to your registered employees by placing messages on their Wheel Options home page or sending them an email through the system.

## WHY?

- Remind employees of key Wheel Options dates such as weekly drawing and final drawing deadlines.
- Promote your transportation program's benefits with quick notifications and reminders.
- Communicate traffic alerts, construction projects, adverse weather alerts and more.

#### HOW?

- Log into the administrative panel at https://wheeloptions.icarpool.com/admin/en/login.aspx or https://rideshareonline.icarpool.com/admin/en/login.aspx.
- Click on the USERS tab.
- Under Program Outreach, click the following links:
	- o Edit/View user home page content.
		- Place information on your transportation program, important events, etc on your user's home page with graphics. Limited to 1500 characters.
			- Click Add Content.
			- Type your message under **Content**, give the content a relevant Title and upload an image by clicking **Browse** and selecting a file off your computer.
			- Click Save Content.
	- o Send email to user group for outreach.
		- Send an email to all of the active users in your network.
			- Under Email Content, enter all required fields: From (Display Name), Reply to email address, Reply to display name, Subject.
			- Compose email message. Use the tools provided to change font, size, color, add links, and more.
			- Click Send test email to make sure you are happy with content. This will be sent to the "reply to email address" you entered above.
			- Decide if you want to send the email immediately or at a later date and click Submit.

### o Edit/View Notification

- Twitter like alerts that are visible near the top of your user's home page. Limited to 140 characters.
	- Click Add Notification.
	- Type your notification and select the category icon that best fits.
	- Click Add.
	- Contact your Wheel Options Administrator if you would like to connect these notifications with your organization's Twitter account.

#### HELP!

- For more details, visit http://smarttransportation.ning.com
	- o Quick Instruction: Page 29 of the Basic Training and Admin manual
	- o More details and screenshots: Network Administration Chapter 5 Communication with Users.